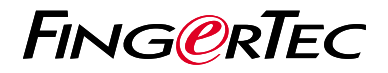

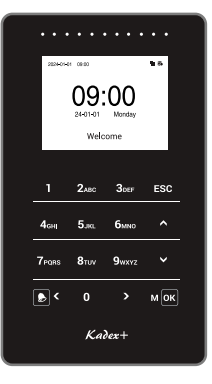

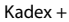

# *Quick Start Guide*

# Terminal Overview

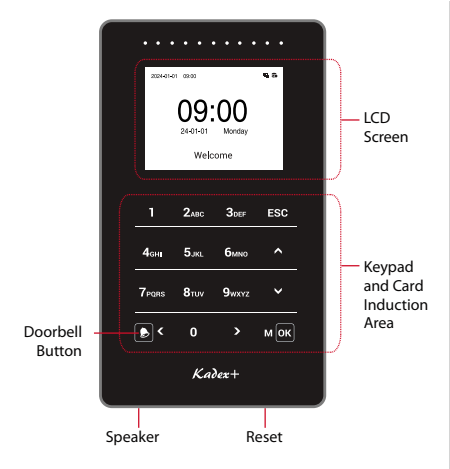

## **Quick Start Guide**

The Quick Start Guide is intended to provide the user with simple instructions on how to setup the terminal communication with software as well as to perform user data enrollment and verification.

### **Network configuration**

**( Ethernet or Wi-Fi setting)**

#### A) ETHERNET

Menu > COMM. > Ethernet > set DHCP ON or can set manually by disable DHCP.

• IP Address • Subnetmask • Gateway • DNS(if required)

#### B) Wi-Fi

**2**

**1**

Menu > COMM. > Wi-Fi Settings > WIFI=ON *( Optional upon request to enable the Wi-Fi option )*

*\* Make sure the device is reachable with the server.*

*\* Do not connect the device via Ethernet and WiFi connections simultaneously*

## **Cloud Server Setting**

**( can connect either to Ingress(AWDMS) or TimeTec solution - Make sure select your preferred Device Type Setting accordingly)**

Menu > COMM. > Cloud Server Settings

#### A) Ingress ACC and ATT Mode

Enable Domain Name = OFF Server Address = Server PC IP address installed with the **AWDMS** 

Server Port = 8088 *( Default AWDMS port number)*

#### B) TimeTec TA / Attendance

Enable Domain Name = ON Server Address = https://sg-push.zkclouds.com

#### C) TimeTec Access

Server Address already predefine when selecting Best protocol in Device Type Setting

## **3 4 Add Device to Software**

 **( can opt either Ingress / TimeTec solution ) - Make sure select your preferred Device Type Setting accordingly**

#### A) Ingress ATT / Ingress ACC Mode

#### **Software Installer:**

[Ingress MySQL : https://www.fingertec.com/softwareup](https://www.fingertec.com/softwareupdate/ingress/software-ingress_download_e.html)date/ingress/software-ingress\_download\_e.html

[ADWMS : http://www.fingertec.com/download/AWDMS.](https://www.fingertec.com/download/AWDMS.zip) zip

ADWMS Setup Tool: https://s3.amazonaws.com/files. [fingertec.com/ Software+Releases/AWDMS/AWDMS+-](https://s3.amazonaws.com/files.fingertec.com/Software+Releases/AWDMS/2021/AWDMS+3.3+%26+AWDMS+Setup+1.3/AWDMS+Setup+Tool+v1.3.zip) Setup+Tool.zip

- Insert Device Name
- Select Communication Mode = AWDMS (ACC MODE) / AWDMS ATT (ATT MODE)
- Key-in Serial No. (Only for ATT mode)

#### B) TimeTec TA / Attendance

Device > Terminal > Smart DBS ( Fingertec & ZKTeco ) > click + > Insert Serial Number, Terminal ID , Terminal Group , Location , Timezone , Work Location > Click / to save the changes

#### C) TimeTec Access

- Device > Terminal > Smart DBS ( Fingertec & ZKTeco ) > click + > Insert Serial Number, Terminal ID , Location , Timezone > click / to save the changes
- Access point > Manage Access point > Add Location > Assign/Create Building > Create Floor, Upload Floor plan and add Access Points to the respective building
- Assign devices that you preferred to be connected to the specific Access Points and configure the access settings for each access point then save all changes

### **Upload User to Device**

#### A) Ingress ACC Mode

- 1. Set device access level (only for ACC mode)
- 2. Sync to AWDMS (only for ACC Mode)
- 3. Set User Access Level (only for ACC mode)
- 4. Upload user to AWDMS (only for ACC mode)

#### B) Ingress ATT Mode

Select Users > select Device > select data > Upload

#### C) TimeTec TA / Attendance

- 1. Device > Terminal > Smart DBS ( Fingertec & ZKTeco )
- 2. Select device > Manage terminal
- 3. Click Upload User
- 4. Select user > click / to submit

#### D) TimeTec ACC

- 1. Access > Access Group > click Edit > Default Access Group 24 Hours
- 2. Select User > Select Access Point > click / to submit
- 3. Select Access point > click Sync now

#### **5 Enrolling User Data ( Card / Password )**

Menu > User Mgt. > All Users > select User > Edit > Select Card Number option > Edit > Wave your Card > Esc > click Password > Enter Password ( maximum : 8 digit password ) > Ok > Retype password > Ok > Esc to save the changes

# **Software Roadmap**

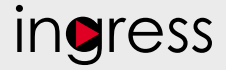

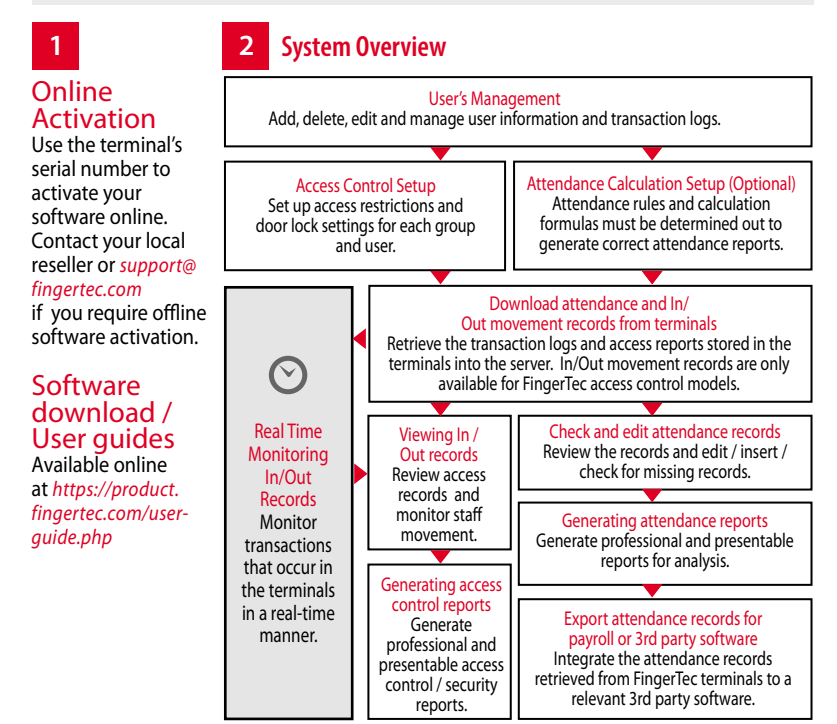

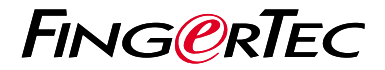

TimeTec © 2024, All Rights Reserved • 032024